# Installing Timeclock Plus Mobile App

You will need to download the app from Google Play or Apple App Store.

Search for "TimeClock Plus v7 MobileClock"

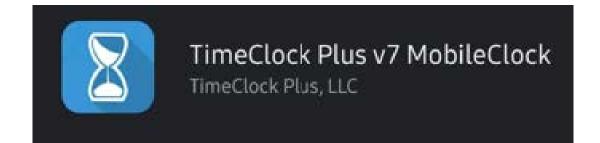

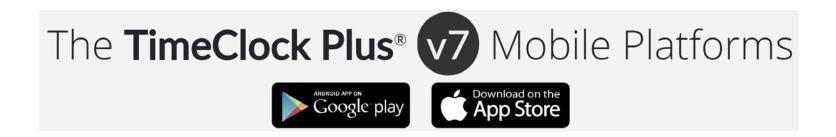

# Click "Install"

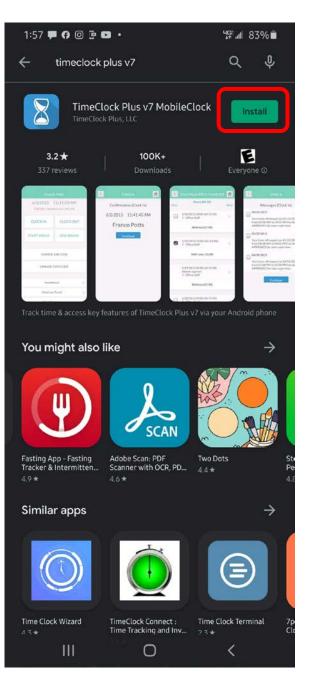

# Once installed Click "Open"

1:58 🗭 🕜 💿 🖻 💶 🔹 4G .... 82% Q Ŷ 4 timeclock plus v7 TimeClock Plus v7 MobileClo... Open E 3.2 \* 100K+ Conferentiate Clock Int 6/2/2015 11:41:45 AM LANDERSCORP. (7.4) Franco Potts Skitzenial (2-45) Cetter 1/24/2023 57/05-404 (19:05 1 - Office Early 2 CONVERSION CODE THE HARD 21,042 Chiefelie Contribution Right 2005 the dis Alex of the Abacine assesses 1. Office state 10.0014/01/12/201 You might also like  $\rightarrow$ SCAN Fasting App - Fasting Tracker & Intermitten... Adobe Scan: PDF Two Dots Scanner with OCR, PD... 4.4 \* Similar apps  $\rightarrow$ Ξ Time Clock Wizard TimeClock Connect : Time Clock Terminal Time Tracking and Inv... 🤈 🤋 🕁 0 <

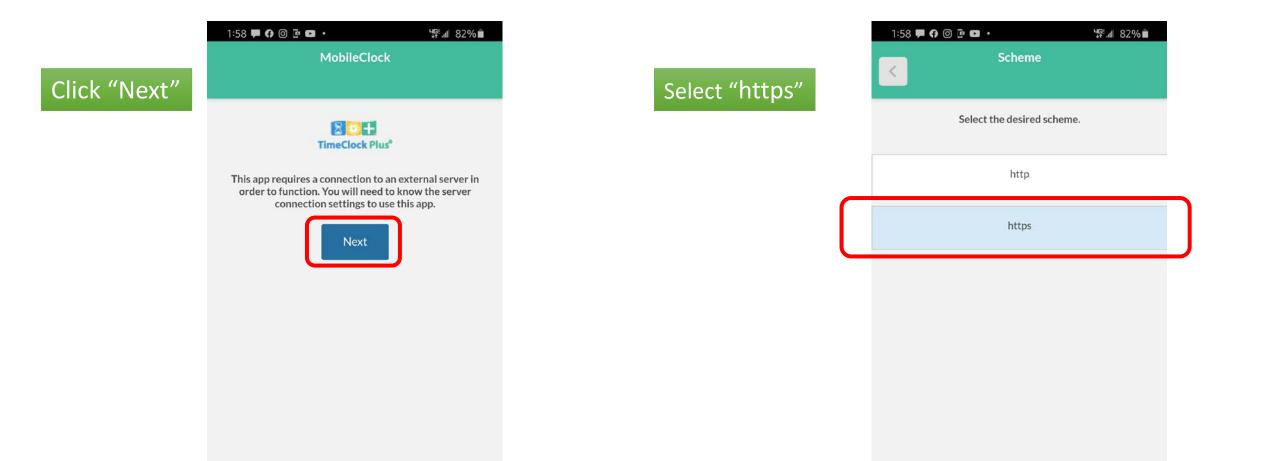

III O <

### Enter the following info

### Host: timeclockplus.bisd.us

## Confirm port is "443"

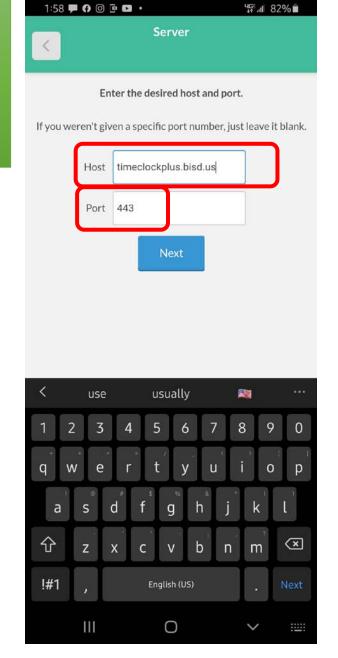

# 1:59 🗭 🕜 🖸 🖻 🔹 🔹 45 .1 82% FYI When you click "Ok" Enter the desired namespace. It will close and reopen the app from the field blank. beginning. Click "Ok" Information The compatible version 7.0.83.5 has been installed. The configuration wizard will now restart using the compatible package. Ш 0 V

After app restart

#### Just confirm the information is correct!

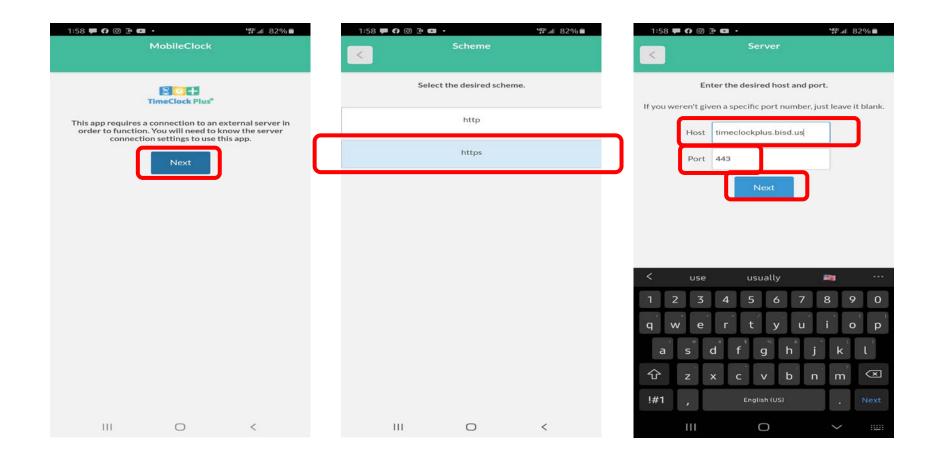

# Leave Namespace blank, do not input anything!

Click "Next"

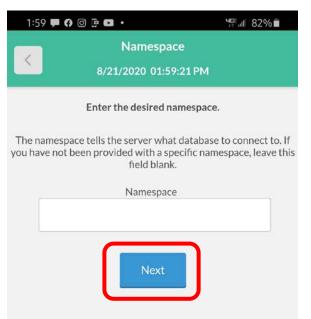

## Select "Brownsville ISD 1"

#### 1:59 🏴 🕜 🞯 📴 🔹 🔹 ₩F .III 82% Select Company 8/21/2020 01:59:26 PM

<

Select the company that you want to log hours for.

Brownsville ISD 1

111 0 < 111 0 <

# Success, if you are on this screen!

"Enter your Employee ID number"

| 1:59 🏴 😚 🞯 📴       | <b>B</b> ·              | us: 182% 💼 |
|--------------------|-------------------------|------------|
| K 8/               | ID<br>/21/2020 01:59:33 | РМ         |
| Enter<br>ID Number | your Employee ID n      | umber.     |

#### III O <

Clock-In or Clock-Out on Timeclock Plus Mobile App

# Tap inside the ID Number field

Enter your employee ID number...

Click "Log On"

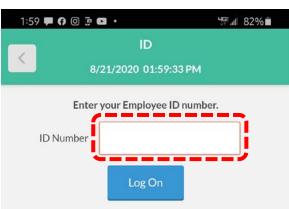

Tap inside the PIN field

Again, enter your employee ID number...

Click "Log On"

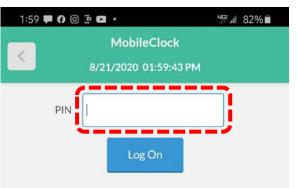

III O <

III O <

|                                           |                  | u≊ ⊪i 82%∎<br>01:59:53 PM |
|-------------------------------------------|------------------|---------------------------|
|                                           | STATUS Clocke    | cLOCK OUT                 |
|                                           | LEAVE ON BREAK   | RETURN FROM BREAK         |
| You are ready to perform<br>an operation! | CHANGE JOB CODE  |                           |
|                                           | CHANGE COST CODE |                           |
|                                           | Notifications    |                           |
|                                           | Hours            |                           |
|                                           | Last Punch       |                           |
|                                           |                  |                           |